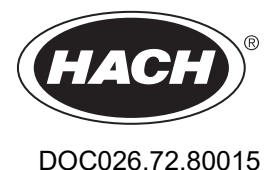

# **Flo-Logger der Serie FL900**

07/2024, Ausgabe 10

**Benutzerhandbuch**

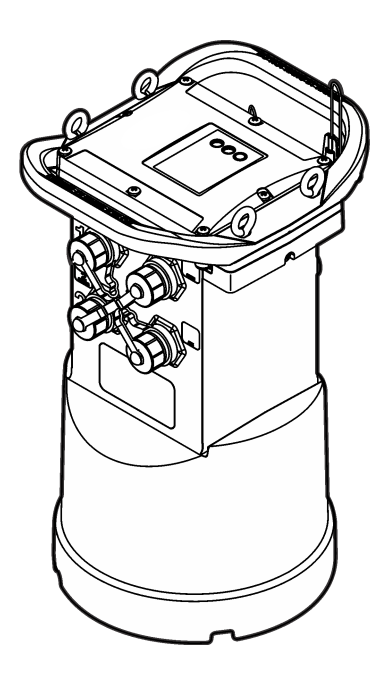

Hach's flow solutions by McCROMETER

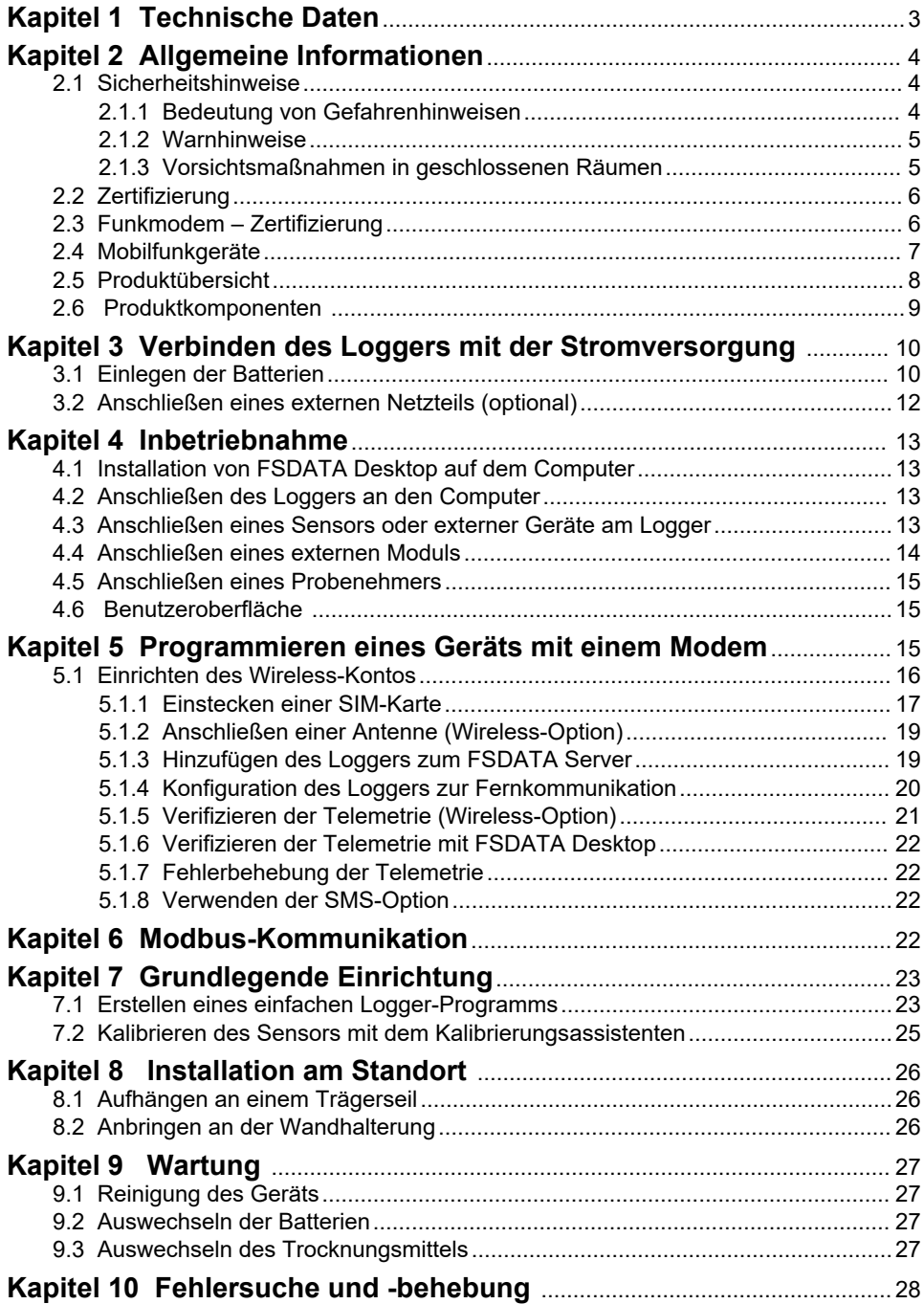

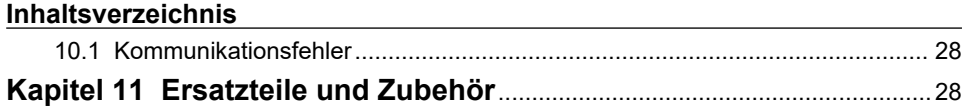

## <span id="page-4-0"></span>**Kapitel 1 Technische Daten**

Änderungen vorbehalten.

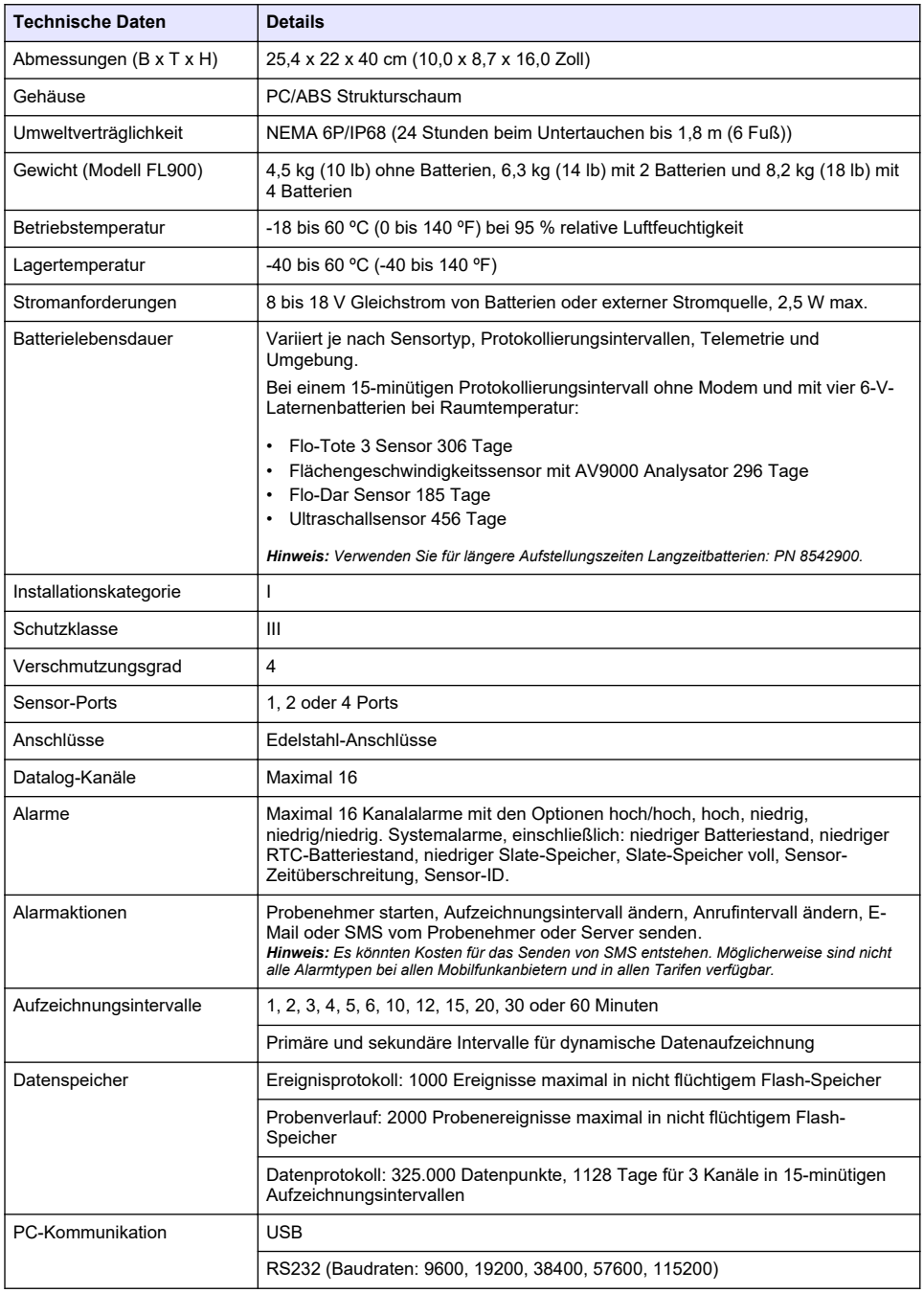

<span id="page-5-0"></span>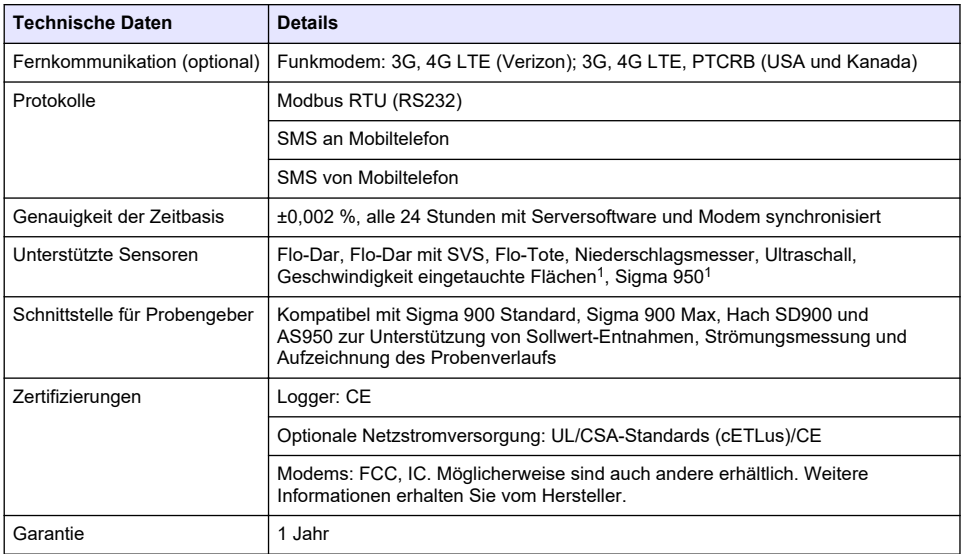

## **Kapitel 2 Allgemeine Informationen**

Der Hersteller haftet in keinem Fall für Schäden, die aus einer unsachgemäßen Verwendung des Produkts oder der Nichteinhaltung der Anweisungen in der Bedienungsanleitung resultieren. Der Hersteller behält sich jederzeit und ohne vorherige Ankündigung oder Verpflichtung das Recht auf Verbesserungen an diesem Handbuch und den hierin beschriebenen Produkten vor. Überarbeitete Ausgaben der Bedienungsanleitung sind auf der Hersteller-Webseite erhältlich.

## **2.1 Sicherheitshinweise**

Der Hersteller ist nicht für Schäden verantwortlich, die durch Fehlanwendung oder Missbrauch dieses Produkts entstehen, einschließlich, aber ohne Beschränkung auf direkte, zufällige oder Folgeschäden, und lehnt jegliche Haftung im gesetzlich zulässigen Umfang ab. Der Benutzer ist selbst dafür verantwortlich, schwerwiegende Anwendungsrisiken zu erkennen und erforderliche Maßnahmen durchzuführen, um die Prozesse im Fall von möglichen Gerätefehlern zu schützen.

Bitte lesen Sie dieses Handbuch komplett durch, bevor Sie dieses Gerät auspacken, aufstellen oder bedienen. Beachten Sie alle Gefahren- und Warnhinweise. Nichtbeachtung kann zu schweren Verletzungen des Bedieners oder Schäden am Gerät führen.

Vergewissern Sie sich, dass der Schutz, den dieses Gerät bietet, nicht beeinträchtigt wird. Bauen Sie das Gerät nicht anders ein, als in der Bedienungsanleitung angegeben.

#### **2.1.1 Bedeutung von Gefahrenhinweisen**

## **G E F A H R**

Kennzeichnet eine mögliche oder drohende Gefahrensituation, die, wenn sie nicht vermieden wird, zum Tod oder zu schweren Verletzungen führt.

## **W A R N U N G**

Kennzeichnet eine mögliche oder drohende Gefahrensituation, die, wenn sie nicht vermieden wird, zum Tod oder zu schweren Verletzungen führen kann.

#### **V O R S I C H T**

Kennzeichnet eine mögliche Gefahrensituation, die zu leichteren Verletzungen führen kann.

Dieses Gerät wird über ein externes Modul angeschlossen.

## *A C H T U N G*

<span id="page-6-0"></span>Kennzeichnet eine Situation, die, wenn sie nicht vermieden wird, das Gerät beschädigen kann. Informationen, die besonders beachtet werden müssen.

#### **2.1.2 Warnhinweise**

Lesen Sie alle am Gerät angebrachten Aufkleber und Hinweise. Nichtbeachtung kann Verletzungen oder Beschädigungen des Geräts zur Folge haben. Im Handbuch wird in Form von Warnhinweisen auf die am Gerät angebrachten Symbole verwiesen.

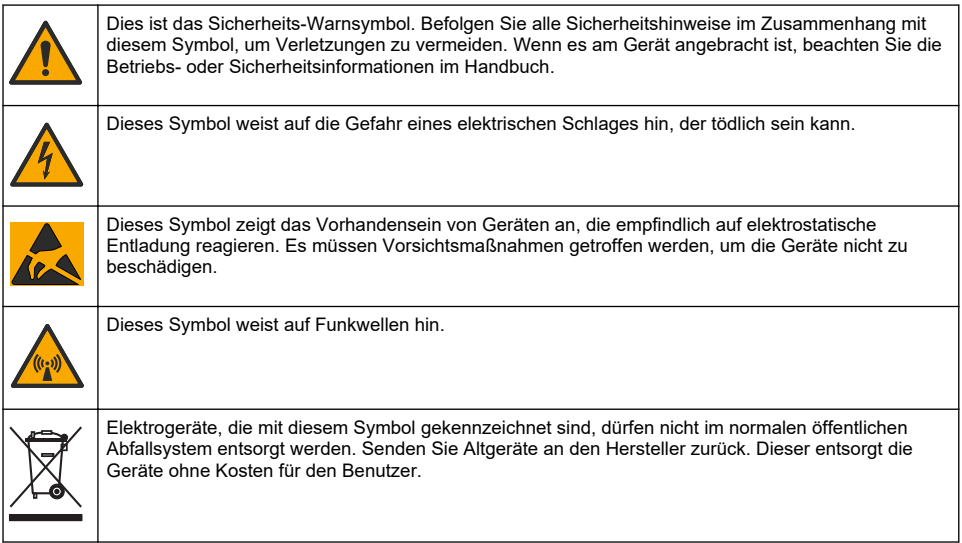

#### **2.1.3 Vorsichtsmaßnahmen in geschlossenen Räumen**

## **G E F A H R**

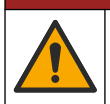

Explosionsgefahr. Personen, die in begrenzten Räume arbeiten, müssen zuvor in Verfahren bezüglich Betreten, Belüftung und Zugang, Evakuierungs-/Rettungsverfahren und sicherer Arbeitspraxis geschult worden sein.

Die nachfolgenden Informationen sollen Benutzern helfen, die Gefahren und Risiken beim Betreten geschlossener Räume zu verstehen.

Am 15. April 1993 wurde die endgültige Entscheidung von der OSHA (Occupational Safety and Health Administration) zu der Regelung CFR 1910.146, Permit Required Confined Spaces (Erforderliche Erlaubnis für geschlossene Räume), als Gesetz erlassen. Dieser Standard im Sinne des Schutzes der Gesundheit und der Sicherheit für Arbeiter in geschlossenen Räumen betrifft mehr als 250.000 Industriestandorte in den USA.

#### **Definition eines geschlossenen Raums:**

Ein geschlossener Raum ist ein Ort oder eine umschlossene Räumlichkeit, bei der eine oder mehrere der folgenden Bedingungen erfüllt sind bzw. die unmittelbare Möglichkeit besteht, dass eine oder mehrere Bedingungen erfüllt werden könnten:

- Eine Atmosphäre mit einer Sauerstoffkonzentration von weniger als 19,5 % oder mehr als 23,5 % und/oder einer Schwefelwasserstoff (H<sub>2</sub>S)-Konzentration von mehr als 10 ppm.
- Eine Atmosphäre, die durch das Vorkommen von Gasen, Dämpfen, Nebel, Staub oder Fasern leicht entzündlich oder explosiv sein könnte.
- Toxische Materialien, die durch körperlichen Kontakt oder durch Einatmen zu Verletzungen, zur Schädigung der Gesundheit oder zum Tod führen können.

<span id="page-7-0"></span>Geschlossene Räume sind nicht geeignet für den Aufenthalt von Menschen. Geschlossene Räume unterliegen der Zugangsbeschränkung und enthalten bekannte oder potenzielle Gefahren. Beispiele für geschlossene Räume sind Kanalschächte, Schornsteine, Rohre, Fässer, Schaltschränke und andere ähnliche Orte.

Vor dem Betreten solcher geschlossener Räume und/oder Orte, an denen gefährliche Gase, Dämpfe, Nebel, Staub oder Fasern vorhanden sein können, müssen immer alle Standardsicherheitsmaßnahmen beachtet werden. Vor dem Betreten eines geschlossenen Raums müssen alle Verfahren im Bezug auf das Betreten von geschlossenen Räumen in Ermittlung gebracht und gelesen werden.

## **2.2 Zertifizierung**

#### **Kanadische Vorschriften zu Störungen verursachenden Einrichtungen, ICES-003, Klasse A**:

Entsprechende Prüfnachweise hält der Hersteller bereit.

Dieses digitale Gerät der Klasse A erfüllt alle kanadischen Vorschriften zu Störungen verursachenden Geräten: CAN ICES-3(A)/NMB-3(A)

Cet appareil numérique de classe A répond à toutes les exigences de la réglementation canadienne sur les équipements provoquant des interférences.

#### **FCC Teil 15, Beschränkungen der Klasse "A"**

Entsprechende Prüfnachweise hält der Hersteller bereit. Das Gerät entspricht Teil 15 der FCC-Vorschriften. Der Betrieb unterliegt den folgenden Bedingungen:

- **1.** Das Gerät darf keine Störungen verursachen.
- **2.** Das Gerät muss jegliche Störung, die es erhält, einschließlich jener Störungen, die zu unerwünschtem Betrieb führen, annehmen.

Änderungen oder Modifizierungen an diesem Gerät, die nicht ausdrücklich durch die für die Einhaltung der Standards verantwortliche Stelle bestätigt wurden, können zur Aufhebung der Nutzungsberechtigung für dieses Gerät führen. Dieses Gerät wurde geprüft, und es wurde festgestellt, dass es die Grenzwerte für digitale Geräte der Klasse A entsprechend Teil 15 der FCC-Vorschriften einhält. Diese Grenzwerte sollen einen angemessenen Schutz gegen gesundheitsschädliche Störungen gewährleisten, wenn dieses Gerät in einer gewerblichen Umgebung betrieben wird. Dieses Gerät erzeugt und nutzt hochfrequente Energie und kann diese auch abstrahlen, und es kann, wenn es nicht in Übereinstimmung mit der Bedienungsanleitung installiert und eingesetzt wird, schädliche Störungen der Funkkommunikation verursachen. Der Betrieb dieses Geräts in Wohngebieten kann schädliche Störungen verursachen. In diesem Fall muss der Benutzer die Störungen auf eigene Kosten beseitigen. Probleme mit Interferenzen lassen sich durch folgende Methoden mindern:

- **1.** Trennen Sie das Gerät von der Stromversorgung, um sicherzugehen, dass dieser die Störungen nicht selbst verursacht.
- **2.** Wenn das Gerät an die gleiche Steckdose angeschlossen ist wie das gestörte Gerät, schließen Sie das störende Gerät an eine andere Steckdose an.
- **3.** Vergrößern Sie den Abstand zwischen diesem Gerät und dem gestörten Gerät.
- **4.** Ändern Sie die Position der Empfangsantenne des gestörten Geräts.
- **5.** Versuchen Sie auch, die beschriebenen Maßnahmen miteinander zu kombinieren.

## **2.3 Funkmodem – Zertifizierung**

Das Gerät entspricht Teil 15 der FCC-Vorschriften und Industry Canada genehmigungsfreien RSS-Standard(s). Der Betrieb unterliegt den folgenden Bedingungen:

- **1.** Das Gerät darf keine Störungen verursachen.
- **2.** Das Gerät muss jegliche Störung, die es erhält, einschließlich jener Störungen, die zu unerwünschtem Betrieb führen, annehmen.

Änderungen oder Modifizierungen an diesem drahtlosen Kommunikationsgerät, die nicht ausdrücklich durch die für die Einhaltung der Standards verantwortliche Stelle bestätigt wurden, können zur Aufhebung der Nutzungsberechtigung für dieses Gerät führen. Jegliche Änderung an <span id="page-8-0"></span>dem Gerät führt zur Aufhebung der Zertifizierung durch Industry Canada und FCC. Änderungen und Modifikationen beinhalten sämtliche Änderungen an Funkmodems und den dazugehörigen Antennen, darunter auch Antennenkabel. Folgen Sie den Empfehlungen des Herstellers bezüglich Installation, Konfiguration und drahtlosem Betrieb des Produkts.

## **2.4 Mobilfunkgeräte**

## *A C H T U N G*

Die Sicherheit von Netzwerk und Zugangspunkt liegt in der Verantwortung des Kunden, der das drahtlose Gerät verwendet. Der Hersteller ist nicht haftbar für Schäden, die durch einen Eingriff oder eine Verletzung der Netzwerksicherheit verursacht wurden, einschließlich aber nicht nur begrenzt auf indirekte, spezielle, zufällige oder Folgeschäden.

## **W A R N U N G**

Vorsichtsmaßnahmen bei Herzschrittmachern. Wenn elektromagnetische Störausstrahlungen auftreten, kann dies:

- die stimulierenden Impulse des Herzschrittmachers, die den Herzrhythmus steuern, stoppen.
- dazu führen, dass der Herzschrittmacher unregelmäßige Impulse abgibt.

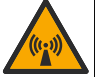

• dazu führen, dass der Herzschrittmacher den Herzrhythmus vernachlässigt und Impulse in verschiedenen Intervallen abgibt.

Nach heutigem Stand der Forschung stellen Mobilfunkgeräte kein erhebliches Gesundheitsproblem für den Großteil von Personen mit einem Herzschrittmacher dar. Jedoch sollten Personen mit einem Herzschrittmacher Vorsichtsmaßnahmen treffen, um sicherzustellen, dass ihr Mobilfunkgerät kein Problem verursacht. Der Benutzer muss einen Mindestabstand von 20 cm zum Gerät einhalten.

## **AVORSICHT**

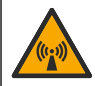

Gefahr von elektromagnetischer Strahlung. Stellen Sie sicher, dass bei Normalbetrieb ein Mindestabstand von 20 cm zwischen der Antenne und dem Personal eingehalten wird. Die Antenne darf nicht gemeinsam mit anderen Antennen oder Sendern verwendet werden.

## **V O R S I C H T**

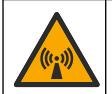

Gefahr von elektromagnetischer Strahlung. Verwenden Sie das Modem bei tragbaren Anwendungen nicht in einem Umkreis von 20 cm um den Benutzer.

#### **Behördliche HF-Gerätezulassungen**

Modem MTSMC-LAT3 (Geräteschutzklasse: PCS-lizenzierter Sender, LTE-/3G-Modul):

- FCC: Zugelassen als modulares Gerät mit TCB-Genehmigung. FCC-ID: RI7LE910NAV2
- IC: Zugelassen als modulares Gerät mit dem "Certificat D'Acceptabilité Technique C-REL", ID: 5131A-LE910NAV2

Modem MTSMC-LVW3 (PCS-lizenzierter Sender, LTE-/3G-Modul):

- FCC: Zugelassen als modulares Gerät mit einer TCB-Genehmigung. FCC-ID: RI7LE910SVV2
- IC: Zugelassen als modulares Gerät mit dem "Certificat D'Acceptabilité Technique C-REL". ID: 5131A-LE910SVV2

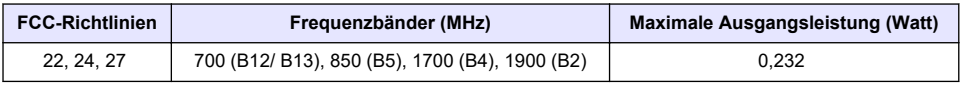

#### **Tabelle 1 Mobilfunkmodem: MTSMC-LAT3**

#### **Mobilfunkmodem MTSMC-LAT3 – FCC-Zulassungshinweise und -bedingungen:**

Zulassung als Einzelmodul: Das Modul wird mit der aufgeführten Sendeleistung betrieben. Dieses Gerät ist im Hinblick auf die Vorgaben zu HF-Strahlenbelastungen für die Nutzung in mobilen und <span id="page-9-0"></span>ortsfesten Geräten zugelassen und darf ausschließlich an OEM-Installateure vertrieben werden. Die für diesen Sender verwendete(n) Antenne(n), wie in diesen Antrag aufgeführt, ist/sind so zu installieren, dass ein Sicherheitsabstand von mindestens 20 cm zu Menschen gegeben ist. Für Installateure und Endbenutzer sind Betriebsbedingungen sicherzustellen, bei denen die Einhaltung der Vorgaben für eine HF-Strahlenbelastung gegeben ist. Maximal zulässiger Antennengewinn/Kabelverlust: 6,63 dBi bei 700 MHz und 850 MHz; 6,00 dBi bei 1.700 MHz; 8,51 dBi bei 1.900 MHz.

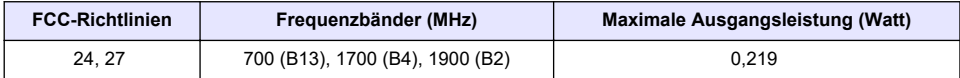

#### **Tabelle 2 Mobilfunkmodem: MTSMC-LVW3**

#### **Mobilfunkmodem MTSMC-LVW3 – FCC-Zulassungshinweise und -bedingungen:**

Zulassung als Einzelmodul: Das Modul wird mit der aufgeführten Sendeleistung betrieben. Dieses Gerät ist im Hinblick auf die Vorgaben zu HF-Strahlenbelastungen für die Nutzung in mobilen und ortsfesten Geräten zugelassen und darf ausschließlich an OEM-Installateure vertrieben werden. Die für diesen Sender verwendete(n) Antenne(n), wie in diesen Antrag aufgeführt, ist/sind so zu installieren, dass ein Sicherheitsabstand von mindestens 20 cm zu Menschen gegeben ist. Für Installateure und Endbenutzer sind Betriebsbedingungen sicherzustellen, bei denen die Einhaltung der Vorgaben für eine HF-Strahlenbelastung gegeben ist. Maximal zulässiger Antennengewinn/Kabelverlust: 6,94 dBi bei 700 MHz; 6,00 dBi bei 1.700 MHz; 9,01 dBi bei 1.900 MHz.

## **2.5 Produktübersicht**

Die Flo-Logger der Serie FL900 werden in Durchflussüberwachungsstudien in offenen Gerinnen, wie beispielsweise der Überwachung von Fremdwasserzutritt (Inflow & Infiltration, I&I), Mischwasserabfluss (Combined Sewer Overflow, CSO), Kapazität und Planung und Abfluss von Regenwasser, eingesetzt.

Daten werden von den angeschlossenen Sensoren gesammelt und für den zukünftigen Abruf aufgezeichnet. Die Sensoren können vor Ort hinzugefügt oder geändert werden. Abhängig vom Modell können bis zu vier Sensoren angeschlossen werden. Die Daten können über ein USB-Kabel, ein RS232-Kabel oder remote über ein Wireless-Netzwerk direkt mit FSDATA Desktop- und FSDATA-Serversoftware abgerufen werden. Die Logger der Serie FL900 können auch an ein externes Netzteil und einen Niederschlagsmesser angeschlossen oder als Taktgeber eines Sigmaoder Hach Probenehmers verwendet werden.

Die Wireless-Option und die Anzahl der verfügbaren Anschlüsse richten sich nach dem Modell des Loggers. Siehe [Abbildung 1](#page-10-0) und [Abbildung 2.](#page-10-0)

#### <span id="page-10-0"></span>**Abbildung 1 Anschlüsse – Seite 1**

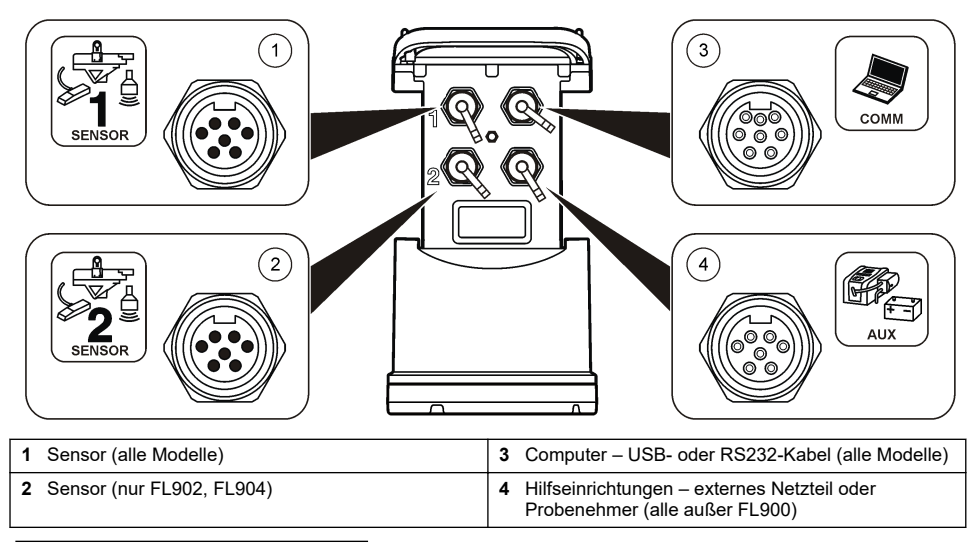

#### **Abbildung 2 Anschlüsse – Seite 2**

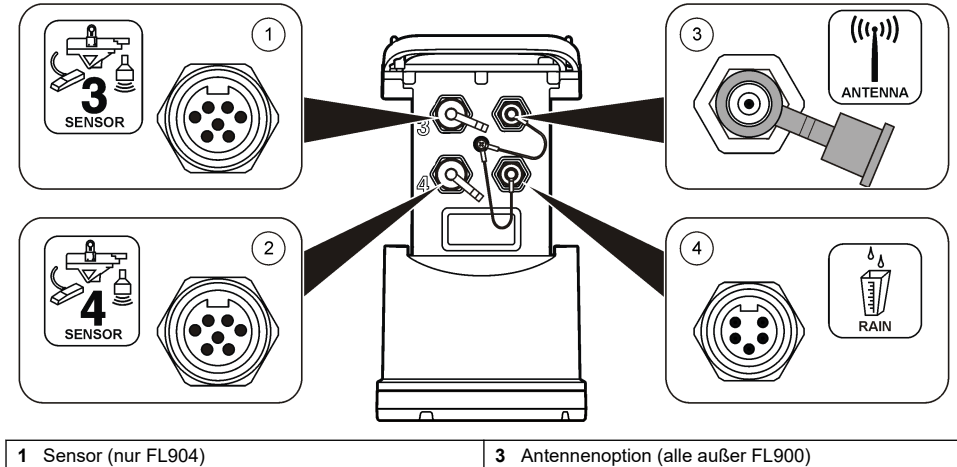

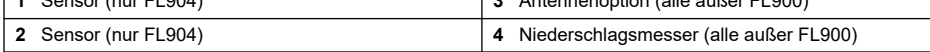

## **2.6 Produktkomponenten**

Stellen Sie sicher, dass Sie alle der folgenden Komponenten erhalten haben Wenn Komponenten fehlen oder beschädigt sind, kontaktieren Sie bitte den Hersteller oder Verkäufer.

## <span id="page-11-0"></span>**Kapitel 3 Verbinden des Loggers mit der Stromversorgung**

## **3.1 Einlegen der Batterien**

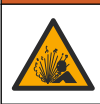

Explosionsgefahr. Das unsachgemäße Einlegen von Batterien kann zur Freisetzung explosiver Gase führen. Vergewissern Sie sich, dass Sie Batterien mit dem zulässigen Chemikalientyp verwenden und dass sie mit der korrekten Polung eingelegt wurden. Verwenden Sie nicht alte und neue Batterien zusammen.

## **W A R N U N G**

**W A R N U N G**

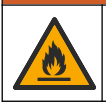

Brandgefahr. Eine Substitution der Batterie ist unzulässig. Verwenden Sie ausschließlich Alkalibatterien.

## *A C H T U N G*

Ziehen Sie die Abdeckung nicht zu fest an. Ziehen Sie sie so weit an, bis die Abdeckung den O-Ring berührt. Ziehen Sie sie dann eine viertel bis zu einer halben Umdrehung ab dem Kontakt mit dem O-Ring an. Achten Sie darauf, dass der O-Ring jederzeit mit Silikonfett geschmiert ist.

Das Gerät kann mit zwei oder vier 6-Volt-Batterien betrieben werden. Verwenden Sie zwei Batterien für kurzzeitige Nutzung oder vier Batterien für den langfristigen Einsatz (für Batterielebensdauer siehe [Technische Daten](#page-4-0) auf Seite 3). Wenn nur zwei Batterien verwendet werden, müssen beide auf der gleichen Seite des Fachs eingelegt werden (A-A oder B-B). Siehe die folgenden bebilderten Schritte.

Temperatur- und Druckänderungen können dazu führen, dass sich die Abdeckung des Batteriefachs nur schwer von Hand entfernen lässt. In diesem Fall können Sie die Abdeckung mithilfe eines Werkzeugs abnehmen Abbildung 3.

#### **Abbildung 3 Entfernen der Batterieabdeckung**

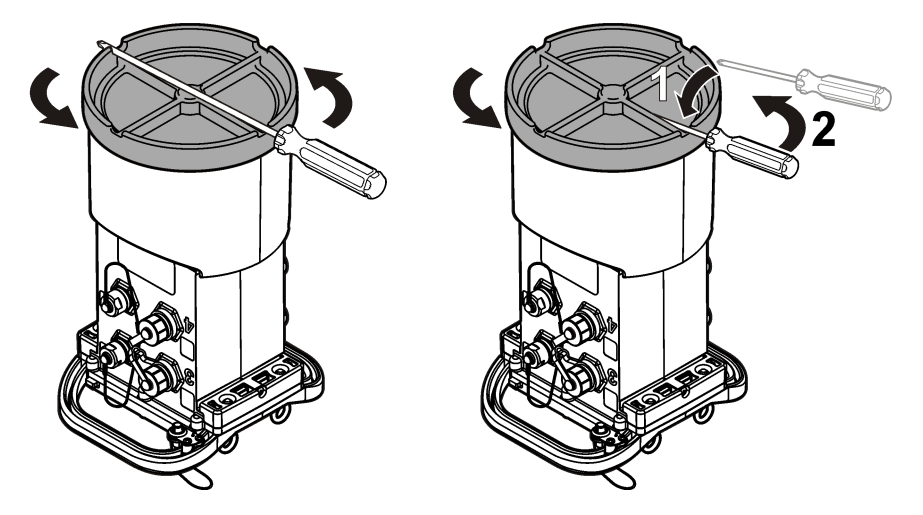

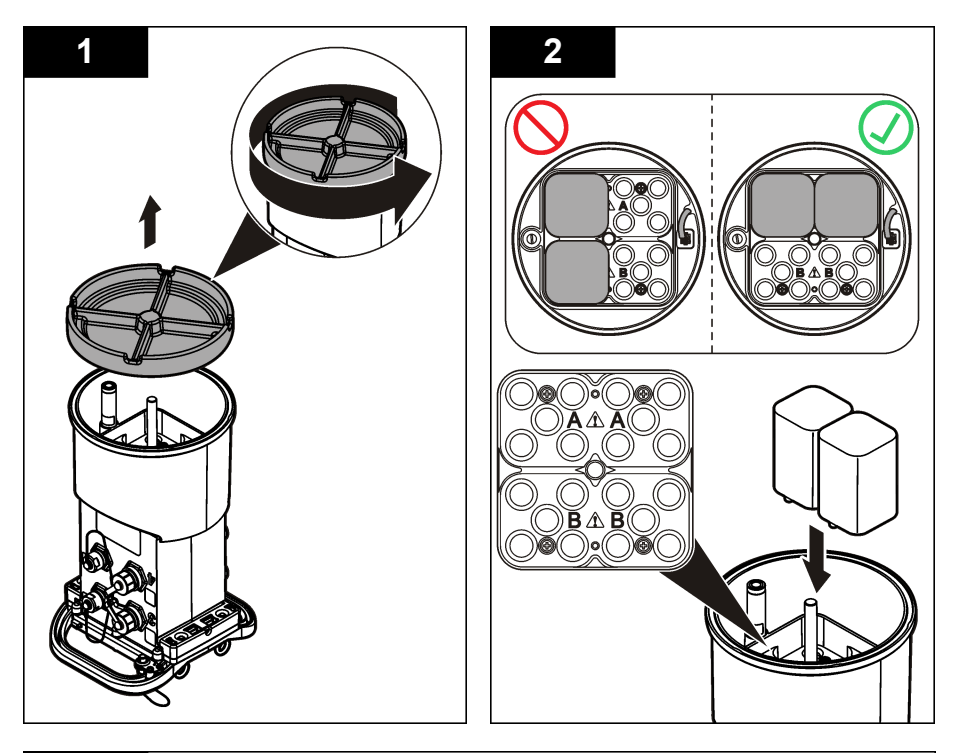

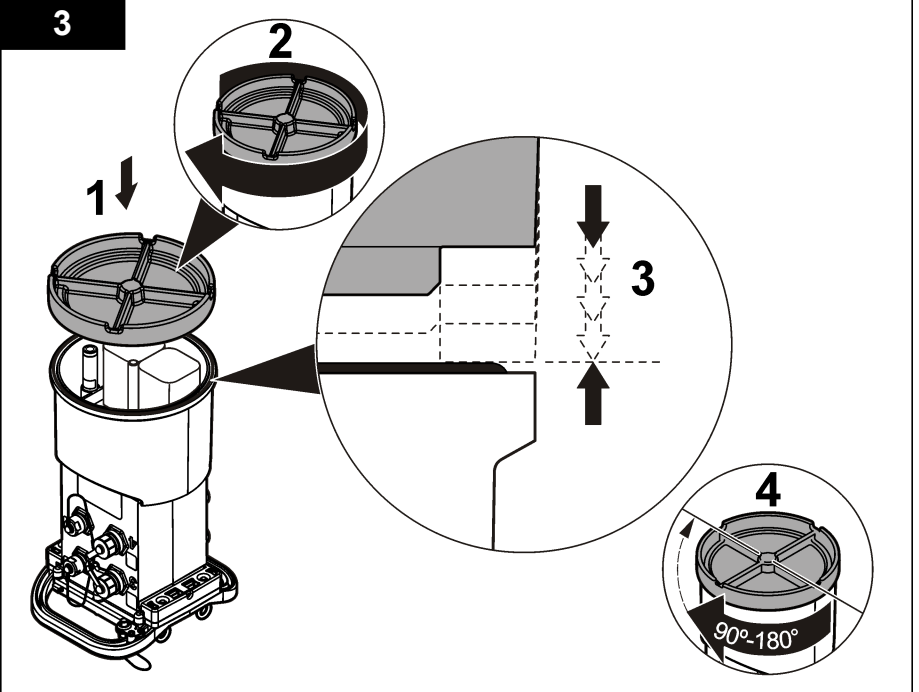

## <span id="page-13-0"></span>**3.2 Anschließen eines externen Netzteils (optional)**

#### **W A R N U N G**

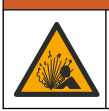

Mögliche Explosionsgefahr. Das Gerät ist nicht für den Einsatz in explosionsgefährdeten Bereichen zugelassen.

Das Gerät kann mit einer externen Langzeitbatterie, einem AS950 Netzteil oder einer anderen Stromquelle betrieben werden, die Strom im angegebenen Leistungsbereich liefern kann (siehe [Technische Daten](#page-4-0) auf Seite 3 und [Ersatzteile und Zubehör](#page-29-0) auf Seite 28). Falls der Logger sowohl über ein externes Netzteil als auch über interne Batterien verfügt, werden die internen Batterien als Hilfsstromversorgung verwendet. Wenn das externe Netzteil unter ca. 9 V fällt, liefern die internen Batterien den Strom, bis die Spannung der externen Stromquelle wieder über 9 V steigt.

- **1.** Installieren Sie die externe Stromquelle an einem sicheren Ort in der Nähe des Loggers. Beachten Sie unbedingt alle Sicherheitsvorkehrungen für das Netzteil.
- **2.** Schließen Sie das Kabel zwischen der Stromquelle und dem AUX-Anschluss des Loggers an (Abbildung 4).
- **3.** Führen Sie gegebenenfalls der Stromquelle Energie zu.

#### **Abbildung 4 Externe Energieoptionen**

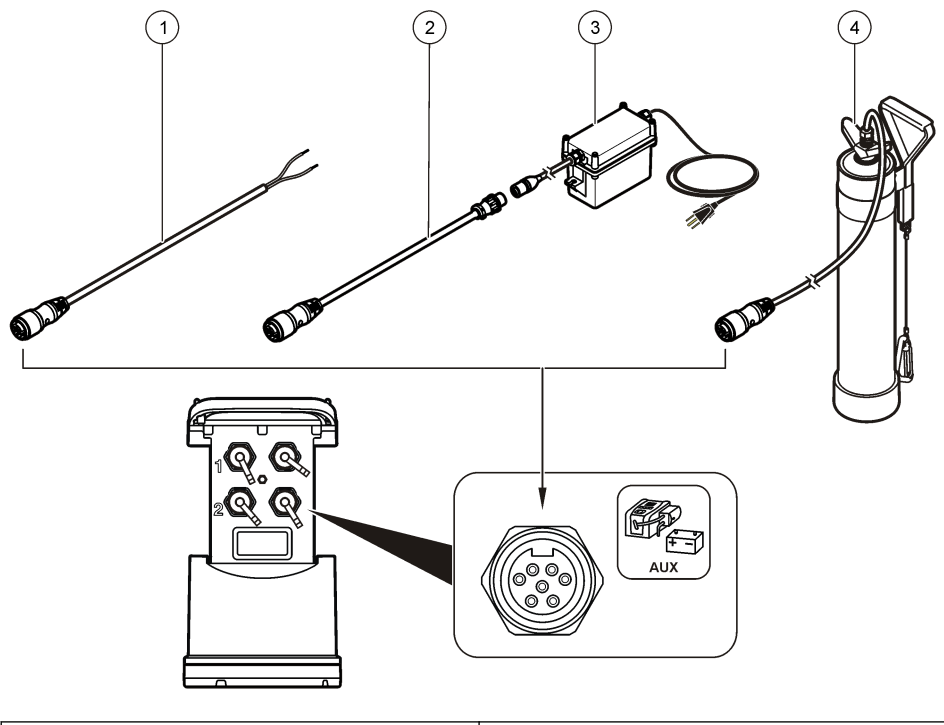

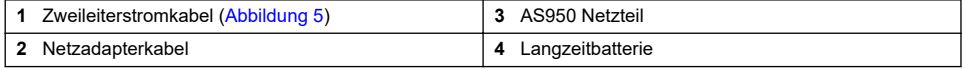

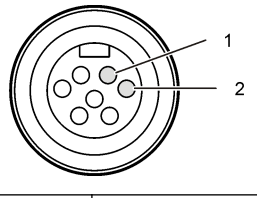

<span id="page-14-0"></span>**1** Strom – #16 AWG rot **2** Allgemein – #16 AWG schwarz

## **Kapitel 4 Inbetriebnahme**

#### **4.1 Installation von FSDATA Desktop auf dem Computer**

Bevor der Durchfluss-Logger oder Probenehmer an einen Computer angeschlossen wird, ist sicherzustellen, dass FSDATA Desktop auf dem Computer installiert ist. FSDATA Desktop steht Ihnen unter [www.hachflow.com](http://www.hachflow.com) zur Verfügung.

#### **4.2 Anschließen des Loggers an den Computer**

**Voraussetzungen:** Stellen Sie sicher, dass FSDATA Desktop auf dem Computer installiert ist. Verbinden Sie nur einen Logger mit dem Computer.

- **1.** Schließen Sie den Logger an den Computer an.
- **2.** Wenn erstmals ein USB-Kabel angeschlossen wird, wird der Assistent für neue Hardware geöffnet. Führen Sie den Assistenten für neue Hardware aus, um den USB-Treiber für den Logger zu installieren. Abschließend wird die Meldung "Your new hardware is installed and ready to use" (Die neue Hardware wurde installiert und kann jetzt verwendet werden) angezeigt. Falls der Assistent nicht ausgeführt wird oder die Installation fehlschlägt, wenden Sie sich an den technischen Support, um Unterstützung bei der Fehlerbehebung für Ihr jeweiliges Betriebssystem zu erhalten.

#### **4.3 Anschließen eines Sensors oder externer Geräte am Logger**

**Voraussetzung:** Stellen sie sicher, dass der Verbindungsstatus "Not connected" (nicht verbunden) lautet.

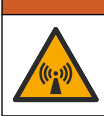

#### **W A R N U N G**

Gefährliche Standorte und Gefahr der HF-Strahlenbelastung durch den Sensor. Manche Sensoren bergen die Gefahr einer HF-Strahlenbelastung und werden in explosionsgefährdeten Bereichen verwendet. Lesen Sie die Warnungshinweise und Anweisungen im Sensorhandbuch, bevor Sie einen Sensor an den Logger anschließen.

Die Anzahl der Sensoren, die an den Logger angeschlossen werden können, richtet sich nach dem Modell des Loggers. Einige Sensoren müssen an ein externes Modul angeschlossen werden, das als Schnittstelle zwischen dem Sensor und dem Logger verwendet wird. In [Abbildung 7](#page-15-0) ist das Modul AV9000 Area Velocity Analyzer (Flächengeschwindigkeitsanalysator) an der Seite des Loggers und die Verbindung zu einem Flächen-/Geschwindigkeitssensor dargestellt.

- **1.** Falls das Sensorkabel an beiden Enden über Anschlüsse verfügt, schließen Sie das Kabel zuerst an den Sensor an.
- **2.** Schließen Sie den Sensor (oder das Modul) an einen beliebigen SENSOR-Port am Logger [\(Abbildung 6](#page-15-0) oder [Abbildung 7](#page-15-0)) an. Ziehen Sie den Anschluss handfest an.

*Hinweis: Für Niederschlagsmesser schließen Sie den Sensor an den RAIN-Anschluss an.*

- <span id="page-15-0"></span>**3.** Wenn der Sensor mit einem externen Modul verwendet wird, schließen Sie das Modul an den Logger an, und schließen Sie dann den Sensor an das Modul an (Abbildung 7).
- **4.** Falls das Sensorkabel über einen Trocknungsmittelbehälter verfügt, richten Sie den Trocknungsmittelbehälter vertikal aus und stellen Sie sicher, dass die Luftdüse nach unten zeigt (Abbildung 6).

#### **Abbildung 6 Anschließen eines Sensors an den Logger**

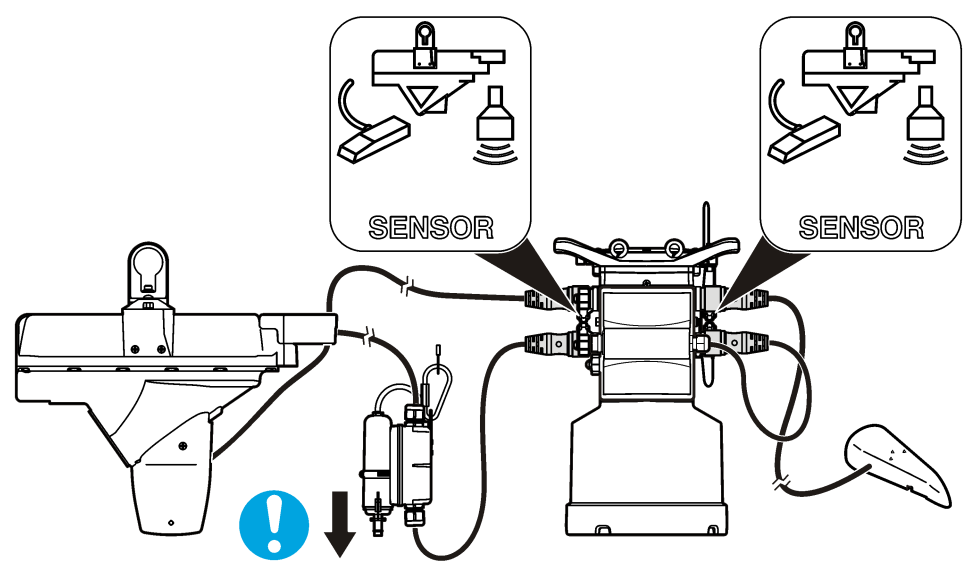

**Abbildung 7 Anschließen eines Sensors an ein externes Modul**

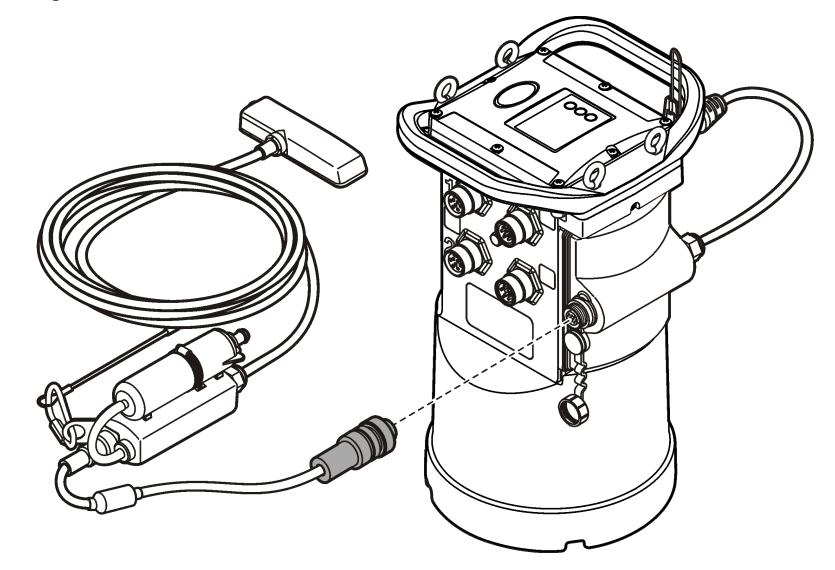

## **4.4 Anschließen eines externen Moduls**

Zwischen einigen Sensortypen und dem Logger muss ein externes Modul als Schnittstelle verwendet werden. Das externe Modul ist an der Seite des Loggers angebracht (Abbildung 7 auf Seite 14).

<span id="page-16-0"></span>Weitere Informationen zu Montageanweisungen entnehmen Sie der Dokumentation, die mit dem Modul geliefert wird.

## **4.5 Anschließen eines Probenehmers**

Der Logger kann für strömungsabhängige und Sollwert-Probenahmen an die Probenehmer Sigma 900 Standard, Sigma 900 Max, Hach SD900 oder Hach AS950 angeschlossen werden. Verbinden Sie mit einem AUX-Kabel den AUX-Anschluss am Logger mit dem Zusatzanschluss am Probenehmer. Wenn es erforderlich ist, den Logger mit einer externen Stromversorgung zu betreiben, während er an einen AS950-Probennehmer angeschlossen ist, verwenden Sie das AUX-Kabel für die Stromversorgung. Um ein Programm für den Probenehmer zu schreiben, konsultieren Sie die mit dem Probenehmer mitgelieferte Dokumentation.

## **4.6 Benutzeroberfläche**

Die Anzeigen auf der Benutzeroberfläche geben den Status des Geräts und des Modems an. Siehe Abbildung 8 und Tabelle 3.

#### **Abbildung 8 Benutzeroberfläche**

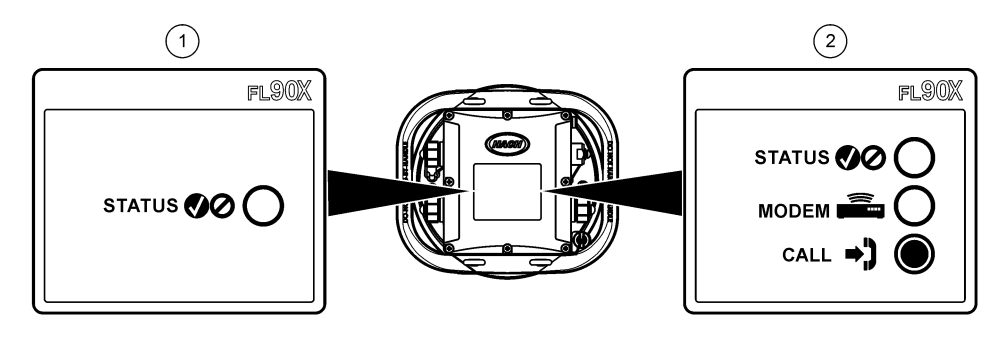

**1** Gerät ohne Modem **2** Gerät mit Modem

#### **Tabelle 3 LED-Statusanzeigen**

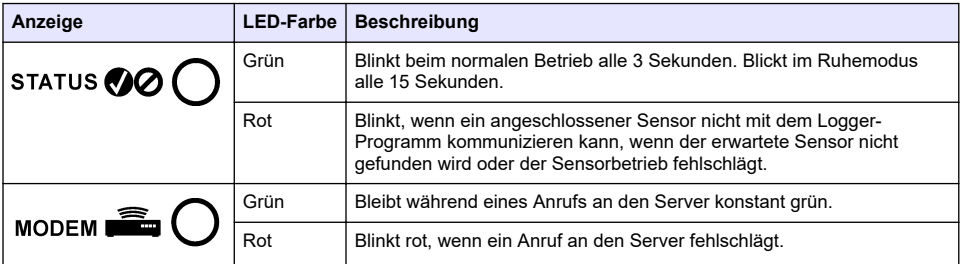

**V O R S I C H T**

## **Kapitel 5 Programmieren eines Geräts mit einem Modem**

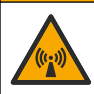

Gefahr von elektromagnetischer Strahlung. Stellen Sie sicher, dass bei Normalbetrieb ein Mindestabstand von 20 cm zwischen der Antenne und dem Personal eingehalten wird. Die Antenne darf nicht gemeinsam mit anderen Antennen oder Sendern verwendet werden.

<span id="page-17-0"></span>Bei Geräten ohne Modem, siehe [Grundlegende Einrichtung](#page-24-0) auf Seite 23. Bei Geräten mit aktivierten Modemkonten<sup>2</sup>, siehe [Hinzufügen des Loggers zum FSDATA Server](#page-20-0) auf Seite 19.

## **5.1 Einrichten des Wireless-Kontos**

*Hinweis: Für jeden Standort muss überprüft werden, ob die Netzabdeckung des ausgewählten Betreibers adäquat ist, bevor ein Logger mit einem Mobilfunkmodem gekauft wird.*

#### *A C H T U N G*

Die Sicherheit von Netzwerk und Zugangspunkt liegt in der alleinigen Verantwortung des Kunden, der das drahtlose Gerät verwendet. Der Hersteller ist nicht haftbar für indirekte, spezielle, zufällige oder Folgeschäden, die durch eine Verletzung der Netzwerksicherheit verursacht wurden.

Wenn der Logger mit einem Modem ausgestattet ist, können Daten vom Logger an das Internet gesendet werden, sodass sie für den Fernzugriff zur Verfügung stehen. Hierzu muss der Benutzer zunächst ein Konto bei einem Mobilfunkanbieter eröffnen. Daraufhin wird das Gerät beim Daten-Hosting-Server (FSDATA) registriert, und die anwendbaren Kommunikationseinstellungen werden mit FSDATA Desktop im Logger programmiert. Wenn das Modem im Werk aktiviert wurde, gehen Sie zu [Hinzufügen des Loggers zum FSDATA Server](#page-20-0) auf Seite 19.

**Voraussetzung:** Stellen Sie sicher, dass Sie den Logger, das Logger-Testzertifikat und die Antenne zur Hand haben.

*Hinweis: Für eine optimale Fehlerbehebung installieren Sie den FSDATA Desktop-Treiber, fügen Sie den Logger dem FSDATA-Server hinzu, und verifizieren Sie die Telemetrie, bevor Sie den Aufstellungsstandort besuchen.*

- **1.** Sammeln Sie Informationen zu Ihrem Konto.
	- **a.** Ermitteln Sie die IMEI-Nummer anhand des Etiketts. Siehe [Abbildung 9.](#page-18-0)
	- **b.** Ermitteln Sie das Modemträgermodell anhand des Etiketts.
- **2.** Wenden Sie sich an einen Mobilfunkanbieter, um das Modem in Betrieb zu nehmen. Stellen Sie sicher, dass der WLAN-Provider mit dem Modemtyp im Logger übereinstimmt, LVW3 = Verizon oder LAT3 = PTCRB (AT&T, T-Mobile usw.). Fordern Sie einen Datentarif mit mindestens 10 MB Daten pro Monat und SMS an. (SMS ist optional, jedoch erforderlich, um Alarmbenachrichtigungen an eine E-Mail-Adresse oder eine Mobiltelefonnummer zu übertragen.)
	- **a.** Teilen Sie dem Provider die IMEI-Nummer mit. Teilen Sie ihm auf Anfrage auch das Trägermodell mit, das auf dem Senderetikett angegeben ist.
	- **b.** Notieren Sie die Telefonnummer für das Modem.
- **3.** Verwenden Sie die Modemdiagnosefunktion in FSDATA Desktop, um den Betrieb zu verifizieren. Siehe FSDATA Desktop-Dokumentation.

<sup>&</sup>lt;sup>2</sup> Geräte mit aktivierten Modemkonten verfügen über Teilenummern mit AX, .AR, .VX oder .VR am Ende.

#### **Abbildung 9 Beispiele für ein Senderetikett**

<span id="page-18-0"></span>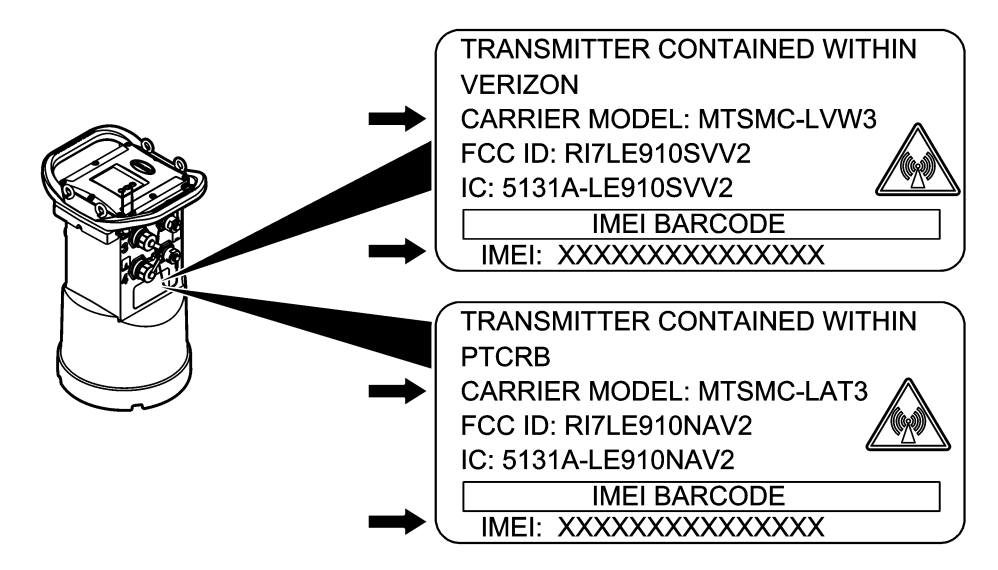

#### **5.1.1 Einstecken einer SIM-Karte**

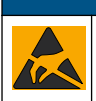

Möglicher Geräteschaden. Empfindliche interne elektronische Bauteile können durch statische Elektrizität beschädigt werden, wobei dann das Gerät mit verminderter Leistung funktioniert oder schließlich ganz ausfällt.

## *A C H T U N G*

*A C H T U N G*

Der Geräteschrank kann beschädigt werden, wenn die Abdeckungsschrauben zu fest angezogen werden. Ziehen Sie die Abdeckungsschrauben handfest an, mit einem maximalen Drehmoment von 2,0 Nm (20 Zoll/lb). Stellen Sie sicher, dass die Dichtung mit Fett geschmiert wurde.

Stecken Sie eine SIM-Karte des Mobilfunkanbieters ein. Berücksichtigen Sie dabei die folgenden bebilderten Schritte. Stellen Sie sicher, dass die PIN der SIM-Karte deaktiviert ist und die SIM-Karte für 4G LTE-Daten gilt.

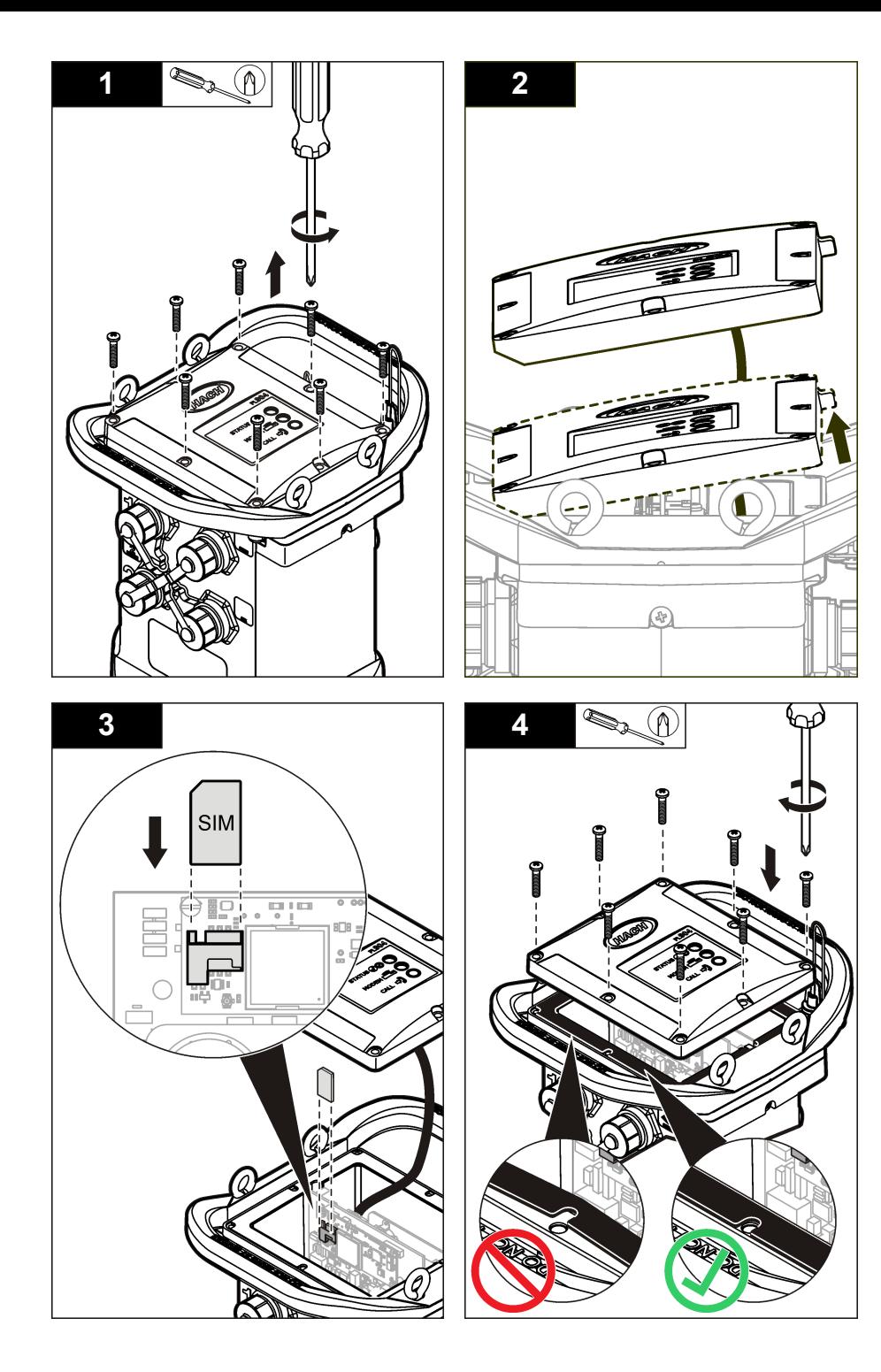

#### <span id="page-20-0"></span>**5.1.2 Anschließen einer Antenne (Wireless-Option)**

## **AVORSICHT**

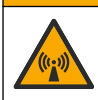

Gefahr von elektromagnetischer Strahlung. Stellen Sie sicher, dass bei Normalbetrieb ein Mindestabstand von 20 cm zwischen der Antenne und dem Personal eingehalten wird. Die Antenne darf nicht gemeinsam mit anderen Antennen oder Sendern verwendet werden.

Für die drahtlose Kommunikation kann eine Antenne an das Gerät angeschlossen werden. Es ist eine Reihe von Antennenoptionen verfügbar. Siehe [Ersatzteile und Zubehör](#page-29-0) auf Seite 28. Schließen Sie eine Antenne direkt an den Logger an, oder schließen Sie ein Antennenkabel an den ANTENNA-Anschluss an (Abbildung 10).

#### **Abbildung 10 Anschließen der Stab-Antenne**

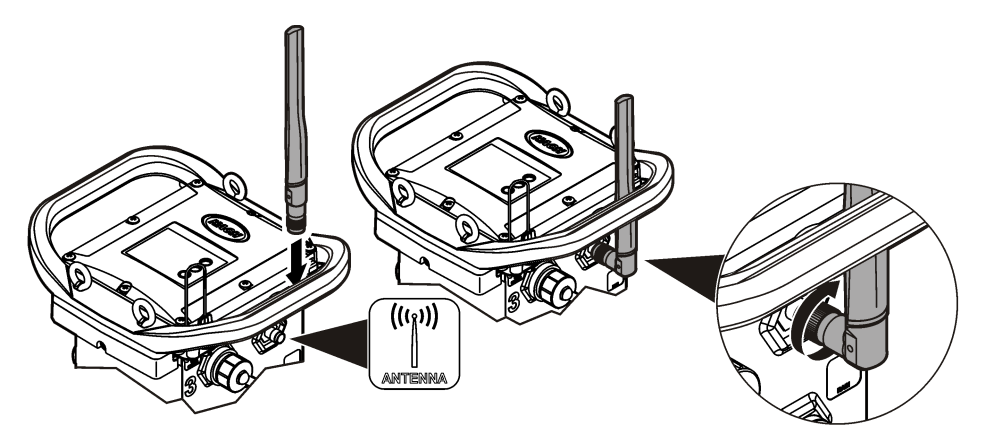

#### **5.1.3 Hinzufügen des Loggers zum FSDATA Server**

**Voraussetzung:** Seriennummer des Loggers

#### **Abbildung 11 Position der Seriennummer**

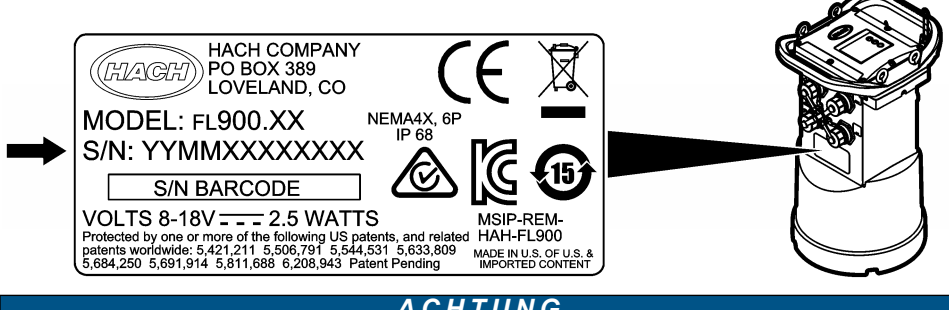

## *A C H T U N G*

Achten Sie darauf, die Seriennummer und den SVC (Server-Verifizierungscode) korrekt einzugeben, um Kommunikationsfehler zu vermeiden.

- **1.** Gehen Sie zur Website http://fsdata.hach.com, um auf den FSDATA-Server zuzugreifen.
- **2.** Geben Sie den Benutzernamen und das Passwort ein.
	- Benutzername der Standard-Benutzername ist die 8-stellige Kunden-ID.
	- Passwort das Standard-Passwort ist HachWebData.
- <span id="page-21-0"></span>**3.** Gehen Sie zu **Instruments**>**Instrument Manager** (Geräte > Gerätemanager).
- **4.** Notieren Sie den SVC (Server-Verifizierungscode) aus der linken oberen Ecke des Bildschirms:
- **5.** Klicken Sie auf **ADD NEW** (Neue hinzufügen). Das Fenster "Add Instrument" (Gerät hinzufügen) wird geöffnet
- **6.** Geben Sie die Seriennummer (SN) des Loggers ein ([Abbildung 11\)](#page-20-0).
- **7.** Wählen Sie den Gerätetyp.

 $\overline{\phantom{a}}$  , where  $\overline{\phantom{a}}$  , where  $\overline{\phantom{a}}$  , where  $\overline{\phantom{a}}$ 

**8.** Aktivieren Sie das Kontrollkästchen "Active" (Aktiv), und klicken Sie auf **OK**. Das Gerät wird im Instrument Manager (Gerätemanager) angezeigt.

#### **5.1.4 Konfiguration des Loggers zur Fernkommunikation**

**Voraussetzungen:** Der Logger muss an den Computer angeschlossen sein. Es muss ein Konto bei einem Netzwerkanbieter eingerichtet sein, und der Server muss konfiguriert sein. Die Einstellungen für die Fernkommunikation müssen in FSDATA Desktop eingegeben und dann an den Logger übertragen werden.

- **1.** Starten Sie eine Kommunikationssitzung mit dem Logger:
	- **a.** Öffnen Sie FSDATA Desktop.
	- **b.** Klicken Sie auf **CONNECT** (Verbinden). Das Fenster zur Verbindung mit dem Gerät wird geöffnet.
	- **c.** Klicken Sie auf die Schaltfläche "FL900".
	- **d.** Wählen Sie den Port am Computer aus, an den der Logger angeschlossen ist (seriell oder USB), und klicken Sie dann auf **Connect** (Verbinden). *Hinweis: Falls eine Meldung angezeigt wird, die darauf hinweist, dass der Sensor nicht übereinstimmt, wählen Sie die Option "Create new program based on sensors connected" (Neues Programm basierend auf angeschlossenen Sensoren erstellen) aus.*
	- **e.** Stellen Sie sicher, dass der Verbindungsstatus "Connected" (verbunden) lautet.
- **2.** Navigieren Sie zur Registerkarte "Communications" (Kommunikation). Geben Sie die Informationen für den gewünschten Standort ein. Wählen Sie die Zeitzone aus.
- **3.** Geben Sie die Informationen für die "Remote Settings" (Remoteeinstellungen) ein:

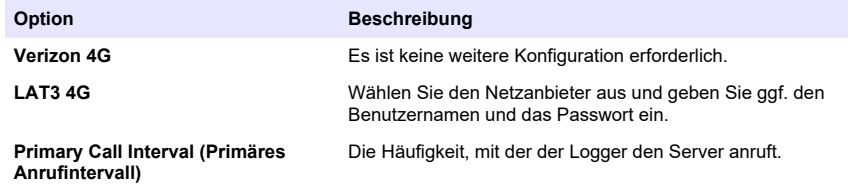

<span id="page-22-0"></span>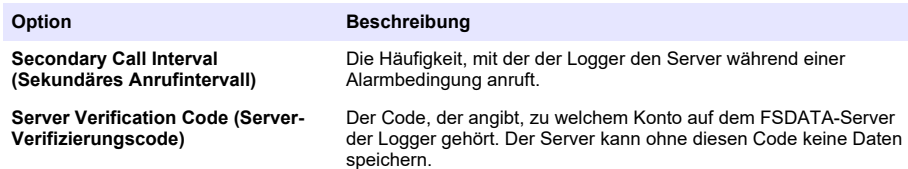

**4.** Klicken Sie auf **WRITE TO LOGGER** (In Logger schreiben), um die Einstellungen zu speichern. Ein Meldungsfenster wird angezeigt:

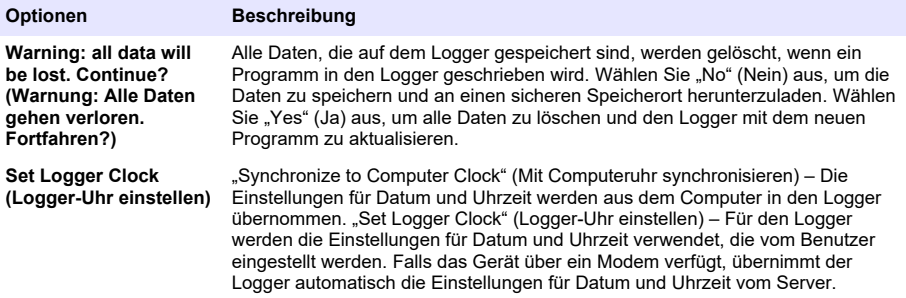

#### **5.1.5 Verifizieren der Telemetrie (Wireless-Option)**

Der Benutzer kann manuell einen Anruf an den Server senden, um sich zu vergewissern, dass die Netzwerkkommunikation einwandfrei ist.

- **1.** Schließen Sie vorübergehend die Antenne an den Logger an, um die Antenne und die Netzabdeckung am Standort vor der Installation zu testen.
- **2.** Berühren Sie den Magnet zum Anrufinitiierungsziel ([Abbildung 12](#page-23-0)). Die LED-Anzeige des Modems wechselt zu grün.
- **3.** Beobachten Sie die LED-Anzeige des Modems während des Anrufs (45 bis 90 Sekunden), und warten Sie auf eine Änderung:
	- LED erlischt der Anruf an den Server war erfolgreich.
	- LED blinkt rot der Anruf an den Server ist fehlgeschlagen.

*Hinweis: Wenn keine Verbindung aufgebaut werden konnte, finden Sie im Bereich*[Fehlersuche und -behebung](#page-29-0) *auf Seite 28 weitere Informationen.*

#### <span id="page-23-0"></span>**Abbildung 12 Anruf des Servers**

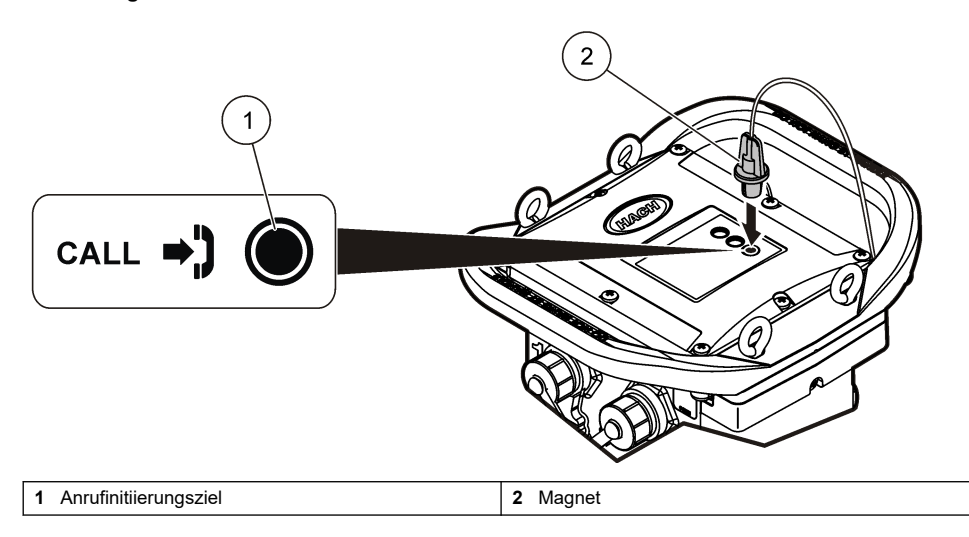

#### **5.1.6 Verifizieren der Telemetrie mit FSDATA Desktop**

- **1.** Wählen Sie in FSDATA Desktop "Communications" (Kommunikation) > "Modem Diagnostics" (Modemdiagnose) aus.
- **2.** Vergewissern Sie sich, dass der Registrierungsstatus entweder "Home" oder "Roaming" ist. Wenn nichts oder "identify" (identifizieren) angezeigt wird, ist die Verbindung fehlgeschlagen.
- **3.** Stellen Sie die Antenne so ein, dass Sie die optimale Signalstärke und -qualität erhalten.
- 4. Klicken Sie auf "Call Server" (Server anrufen), um einen Anruf an das Netzwerk zu senden. In einem Popup-Fenster werden Erfolg bzw. Misserfolg angezeigt.

#### **5.1.7 Fehlerbehebung der Telemetrie**

- Vergewissern Sie sich, dass der SVC korrekt ist.
- Vergewissern Sie sich, dass die Seriennummer auf dem Server registriert und aktiviert ist.
- Vergewissern Sie sich, dass das Modem aktiviert ist und die IP-Adresse von Hach richtig eingegeben wurde.
- Sollten diese Maßnahmen ohne Ergebnis abgeschlossen werden, wenden Sie sich bitte an den Technsichen Support.

#### **5.1.8 Verwenden der SMS-Option**

Konfigurieren Sie das FL900-Modem, um SMS-Nachrichten zu senden und zu empfangen (optional). Angaben zu den Konfigurationsoptionen sind der FSDATA Desktop-Dokumentation zu entnehmen.

## **Kapitel 6 Modbus-Kommunikation**

Das Modbus-Protokoll kann zur Kommunikation mit diesem Gerät verwendet werden. Schließen Sie ein externes Netzwerkgerät (z. B. eine SPS) über die Schnittstelle am Gerät an das RS232 an, um die geloggten Daten zu lesen.

Wenden Sie sich für weitere Informationen zur Modbus-Kommunikation an den technischen Support. *Hinweis: Legacy-Daten können nicht mithilfe von Modbus-Kommunikation gelesen werden.*

## <span id="page-24-0"></span>**Kapitel 7 Grundlegende Einrichtung**

Anhand der Informationen in dieser Bedienungsanleitung kann ein einfaches Programm für den Logger und für die Kalibrierung des Sensors geschrieben werden. Angaben zu den erweiterten Optionen sind der FSDATA Desktop-Dokumentation zu entnehmen. Schließen Sie die Abschnitte in der angegebenen Reihenfolge ab.

### **7.1 Erstellen eines einfachen Logger-Programms**

Es muss ein einfaches Programm für den Logger geschrieben werden, in dem die aufzuzeichnenden Kanäle angegeben sind.

- **1.** Öffnen Sie eine Kommunikationssitzung mit dem Logger:
	- **a.** Öffnen Sie FSDATA Desktop.
	- **b.** Klicken Sie auf **CONNECT** (Verbinden). Das Fenster zur Verbindung mit dem Gerät wird geöffnet.
	- **c.** Klicken Sie auf die Schaltfläche "FL900"
	- **d.** Wählen Sie den Port am Computer aus, an den der Logger angeschlossen ist (seriell oder USB), und klicken Sie dann auf **CONNECT** (Verbinden). *Hinweis: Falls eine Meldung angezeigt wird, die darauf hinweist, dass der Sensor nicht übereinstimmt, wählen Sie die Option "Create new program based on sensors connected" (Neues Programm basierend auf angeschlossenen Sensoren erstellen) aus.*
	- **e.** Stellen Sie sicher, dass der Verbindungsstatus "Connected" (verbunden) lautet.
- 2. Vervollständigen Sie die Informationen auf der Registerkarte "General Settings" (Allgemeine Einstellungen).

#### **Optionen Beschreibung**

**Site Identification (Standort-ID)** Geben Sie einen eindeutigen Namen für den Standort ein.

- **3.** Wählen Sie die aufzuzeichnenden Kanäle im Abschnitt "Select channels to log" (Aufzuzeichnende Datalog-Kanäle auswählen) aus:
	- **a.** Erweitern Sie die Struktur für die Logger-Kanal-Gruppe. Der Netzteil-Kanal wird immer in dieser Gruppe angezeigt. Durch Protokollieren der Stromversorgung werden Werte für den Ladezustand der Batterie angegeben. Für einen bestimmten Ladezustand kann ein Alarm eingerichtet werden, um den Kontomanager über einen niedrigen Ladezustand zu informieren, damit ein Besuch vor Ort erfolgt, um die Batterien auszuwechseln und Datenverluste zu vermeiden. Falls der Logger einen Port für einen Niederschlagsmesser enthält, wird der Niederschlags-Kanal ebenfalls angezeigt. Um einen Logger-Kanal in den Datalog einzuschließen, aktivieren Sie das Kontrollkästchen neben dem Kanalnamen.
	- **b.** Erweitern Sie die Struktur für jede Port[1] (Sensor Name)-Kanalgruppe, um die verfügbaren Kanäle für den Sensor anzuzeigen. Wenn das Kontrollkästchen neben "Logger" oder "Port[1]" aktiviert ist, sind automatisch alle Kanäle in der Gruppe ausgewählt.
	- **c.** Um einen Sensor-Kanal in den Datalog einzuschließen, aktivieren Sie das Kontrollkästchen neben dem Kanalnamen. Bei jeder Auswahl eines Kanals wird die Zahl der Logger-Kanäle erhöht.

*Hinweis: Für Logger mit mehreren Sensor-Ports wird die Portnummer zum Kanalnamen hinzugefügt. So ist beispielsweise "Geschwindigkeit 3" der Geschwindigkeits-Kanalname für den Sensor-Port 3.*

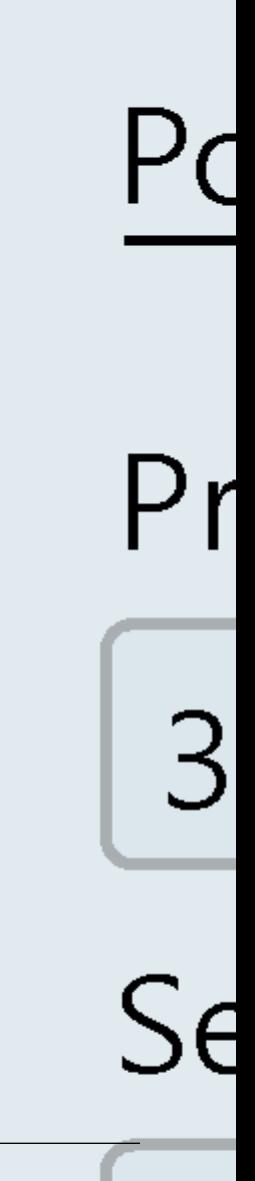

- <span id="page-26-0"></span>**4.** So legen Sie das Protokollierungsintervall für eine Kanalgruppe fest:
	- **a.** Klicken Sie auf den Namen der Kanalgruppe, z. B. **Port1 (Flo-Dar)**. Die Protokollierungsintervalle werden angezeigt.
	- **b.** Wählen Sie in der Dropdown-Liste ein Intervall aus. Das primäre Protokollierungsintervall wird für den normalen Betrieb verwendet. Das sekundäre Protokollierungsintervall wird bei Alarmzuständen verwendet.

*Hinweis: Das Protokollierungsintervall kann nicht für einen einzelnen Sensorkanal festgelegt werden.*

**5.** Klicken Sie auf **WRITE TO LOGGER** (In Logger schreiben), um die Einstellungen zu speichern. Ein Meldungsfenster wird angezeigt:

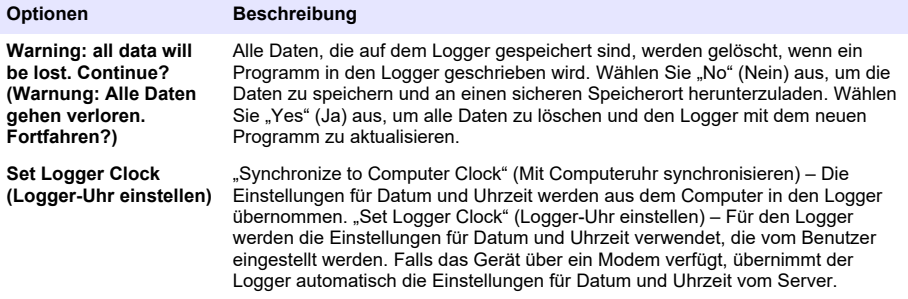

#### **7.2 Kalibrieren des Sensors mit dem Kalibrierungsassistenten**

**Voraussetzung:** Der Logger muss an den Computer angeschlossen und für die Kalibrierung online sein.

Der Sensor kann mithilfe des Kalibrierungsassistenten konfiguriert und kalibriert werden.

- **1.** Klicken Sie auf die Registerkarte "Sensors" (Sensoren).
- 2. Klicken Sie auf "Sensor Port<sup>[1]"</sup> (Sensor-Name).
- **3.** Klicken Sie auf die Schaltfläche **CAL WIZARD** (Kalibrierungsassistent). Das Fenster des Kalibrierungsassistenten wird geöffnet.
- **4.** Wählen Sie auf jedem Bildschirm die gewünschten Optionen aus. Wenn der Bildschirm "Calibration Complete" (Kalibrierung abgeschlossen) angezeigt wird, klicken Sie auf **FINISH** (Fertig stellen).
- **5.** Klicken Sie auf **WRITE TO LOGGER** (In Logger schreiben), um die Einstellungen zu speichern. Ein Meldungsfenster wird angezeigt:

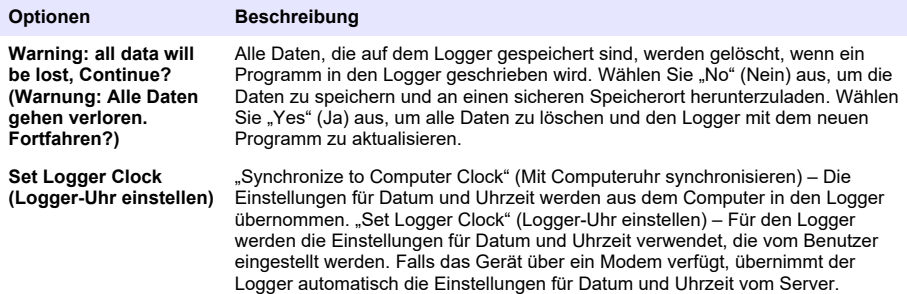

Die Installation ist abgeschlossen. Die Statusleuchte blinkt grün, wenn die Programmierung erfolgreich war.

## <span id="page-27-0"></span>**Kapitel 8 Installation am Standort**

**W A R N U N G**

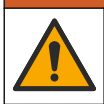

Mehrere Gefahren. Nur qualifiziertes Personal sollte die in diesem Kapitel des Dokuments beschriebenen Aufgaben durchführen.

## **8.1 Aufhängen an einem Trägerseil**

*A C H T U N G*

Verwenden Sie nicht die Griffe, um den Logger aufzuhängen. Die Griffe sind nicht geeignet, das Gewicht des Loggers zu halten.

Der Logger kann für die Installation in Bereichen, wie beispielsweise einem Mannloch, an einem Trägerseil aufgehängt werden.

- **1.** Verbinden Sie das Trägerseil mit den Augenschrauben an der Oberseite des Loggers. Siehe Abbildung 13.
- **2.** Hängen Sie das Trägerseil an einem starken Haltearm wie einem optionalen Spannbalken auf.

**Abbildung 13 Aufhängen des Loggers an einem Trägerseil**

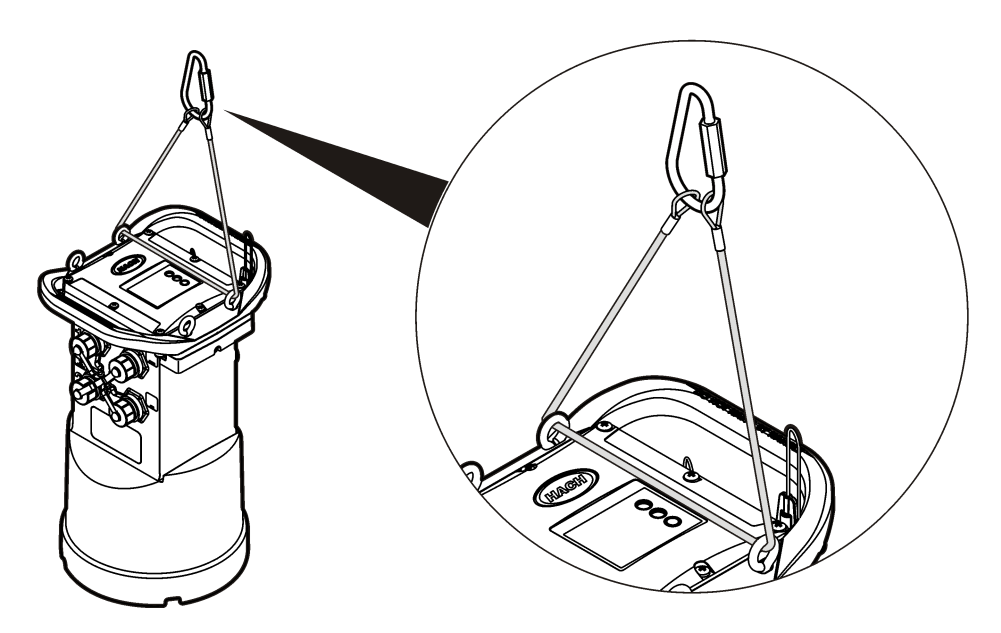

#### **8.2 Anbringen an der Wandhalterung**

Der Logger kann an einer Wand, einem Pfosten oder einer Leiter angebracht werden. Anweisungen sind der mit der Hardware gelieferten Dokumentation zu entnehmen.

## <span id="page-28-0"></span>**Kapitel 9 Wartung**

#### **W A R N U N G**

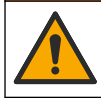

Mehrere Gefahren. Nur qualifiziertes Personal sollte die in diesem Kapitel des Dokuments beschriebenen Aufgaben durchführen.

#### **W A R N U N G**

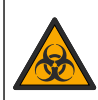

Biologische Gefährdung. Befolgen Sie die Protokolle zum sicheren Umgang, und tragen Sie alle erforderlichen persönlichen Schutzausrüstungen beim Umgang mit einem Gerät, das möglicherweise mit biologischen Gefahrstoffen in Kontakt gekommen ist. Dekontaminieren Sie das Gerät durch Waschen mit einer Desinfektionsseifenlösung, und spülen Sie es mit heißem Wasser, bevor es gewartet oder versandt wird.

## **AVORSICHT**

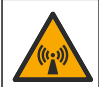

Gefahr von elektromagnetischer Strahlung. Stellen Sie sicher, dass bei Normalbetrieb ein Mindestabstand von 20 cm zwischen der Antenne und dem Personal eingehalten wird. Die Antenne darf nicht gemeinsam mit anderen Antennen oder Sendern verwendet werden.

## **9.1 Reinigung des Geräts**

Reinigen Sie das Gerät außen mit einem feuchten Tuch, und wischen Sie das Gerät anschließend nach Bedarf trocken.

## **9.2 Auswechseln der Batterien**

Tauschen Sie die Batterien gegen Batterien des gleichen Typs und mit identischen Kenndaten aus. Siehe [Einlegen der Batterien](#page-11-0) auf Seite 10 und [Technische Daten](#page-4-0) auf Seite 3.

#### **9.3 Auswechseln des Trocknungsmittels**

Das Trocknungsmittel befindet sich im Batteriefach. Anleitungen zum Entfernen der Batteriefachabdeckung finden Sie unter [Einlegen der Batterien](#page-11-0) auf Seite 10. Das Trocknungsmittel absorbiert Feuchtigkeit aus der Luft und verhindert die Korrosion der Geräteteile. Die Trocknungsperlen verändern ihre Farbe, wenn sie sich mit Feuchtigkeit vollgesogen haben. Das Trocknungsmittel muss ausgewechselt werden, wenn die Farbe der Perlen von gelb zu grün wechselt (siehe [Abbildung 14](#page-29-0)). Es ist empfehlenswert, das Trocknungsmittel gleichzeitig mit den Batterien auszuwechseln.

#### <span id="page-29-0"></span>**Abbildung 14 Auswechseln des Trocknungsmittels**

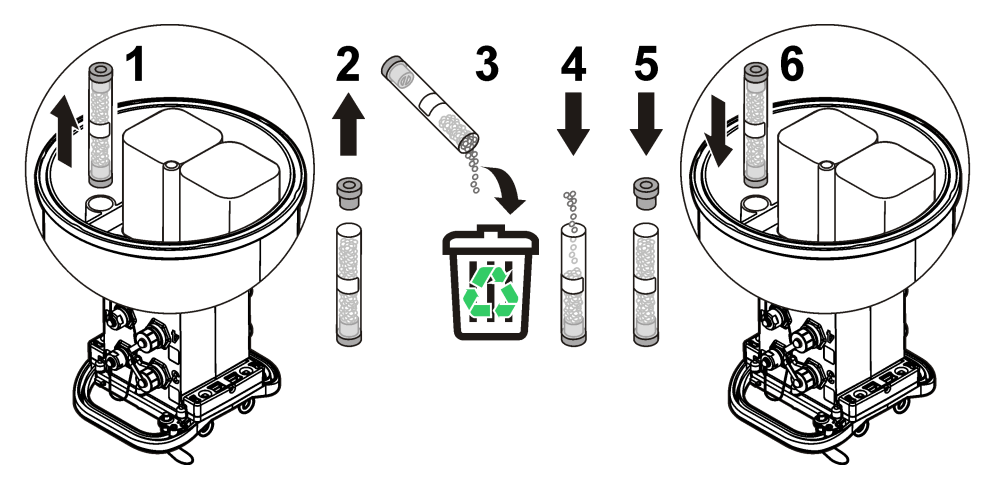

## **Kapitel 10 Fehlersuche und -behebung**

Falls im System Probleme auftreten, sollten Sie zunächst herausfinden, ob das Problem beim Sensor, beim Logger oder bei den Kabelverbindungen liegt.

- Prüfen Sie alle Verbindungen mit den Sensoren. Stellen Sie sicher, dass alle Verbindungen fest sind.
- Entfernen Sie die Sensoranschlüsse, und prüfen Sie sie auf Feuchtigkeit. Reinigen und trocknen Sie sie bei Bedarf.
- Prüfen Sie die Sensoren auf Schmutzablagerungen, und entfernen Sie diese.
- Prüfen Sie das Ereignisprotokoll auf Problemereignisse.

#### **10.1 Kommunikationsfehler**

Falls ein Anruf an den Server gesendet wurde, die Verbindung jedoch fehlgeschlagen ist, führen Sie die folgenden Aufgaben aus:

- Trennen Sie das Gerät, und führen Sie ihm Strom zu.
- Richten Sie die Antenne aus, um die Signalstärke zu erhöhen.
- Melden Sie sich beim Server an, und stellen Sie sicher, dass die Seriennummer korrekt eingegeben und der für die Konfiguration verwendete SVC (Server-Verifizierungscode) korrekt aufgezeichnet wurde.
- Stellen Sie sicher, dass die Kommunikationseinstellungen im Fenster des FLO900-Treibers korrekt eingegeben wurden.
- Schließen Sie den Logger an den Computer an, und öffnen Sie eine Kommunikationssitzung. Klicken Sie im Fenster des FL900-Treibers auf die Registerkarte "Diagnostics" (Diagnose) und dann auf das Menü "Modem". Der Registrierungsstatus sollte "Home" lauten.
- Falls Sie keine Lösung finden können, wenden Sie sich bitte an den technischen Support.

## **Kapitel 11 Ersatzteile und Zubehör**

*Hinweis: Produkt- und Artikelnummern können für einige Verkaufsgebiete abweichen. Wenden Sie sich an die zuständige Vertriebsgesellschaft oder an die auf der Webseite des Unternehmens aufgeführten Kontaktinformationen.*

#### **Ersatzteile**

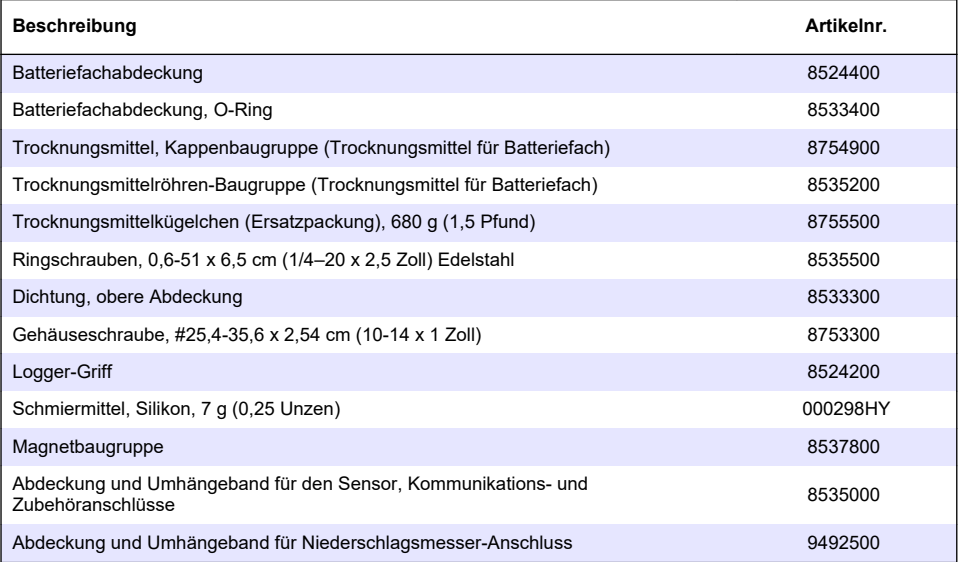

#### **Power (Ein/Aus)**

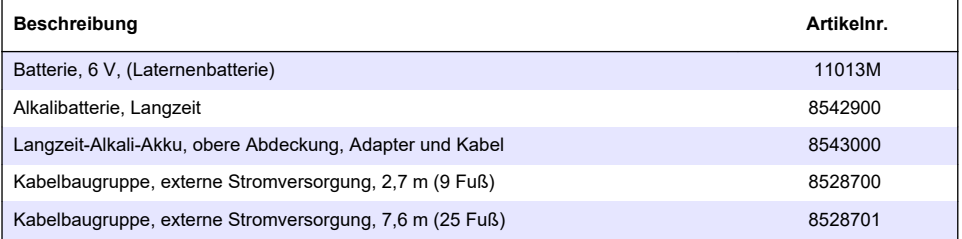

#### **Befestigungsmaterial**

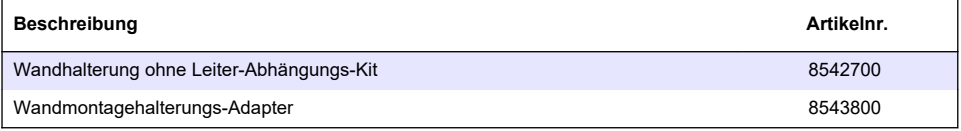

#### **Antennen**

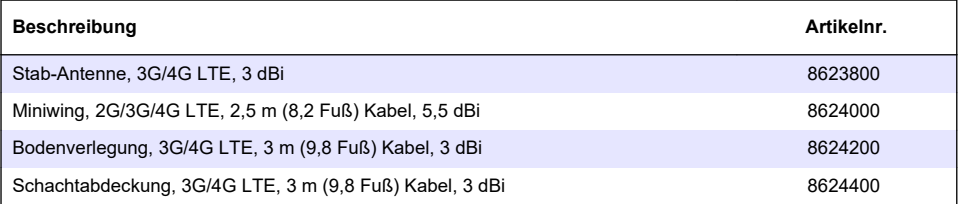

#### **Hilfs-/Probenehmerkabel**

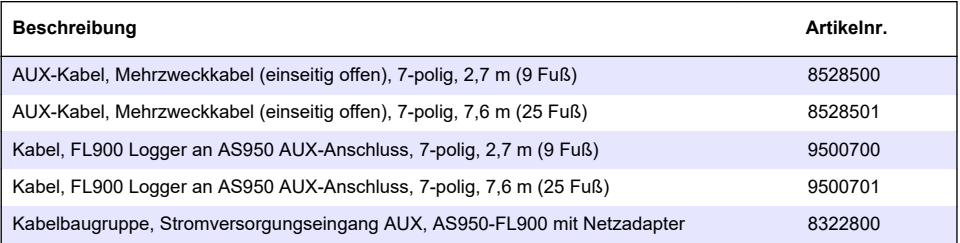

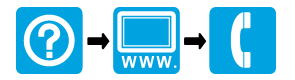

**McCrometer, Inc.** 3255 West Stetson Avenue Hemet, CA 92545 USA Tel: 951-652-6811 800-220-2279 Fax: 951-652-3078 hachflowtechsupport@mccrometer.com www.hach.com/flow

USA Copyright <sup>©</sup> McCrometer, Inc. All printed material should not be changed or altered without permission of McCrometer. Any published pricing, technical data, and instructions are subject to change without notice. Contact your McCrometer representative for current pricing, technical data, and instructions.

© McCrometer, Inc., 2013–2014, 2016, 2018, 2024. Alle Rechte vorbehalten.